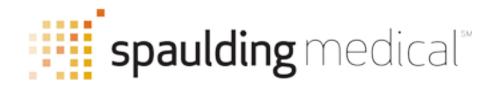

# How to Use Your Windows Spaulding ECG Application

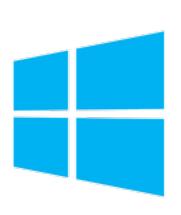

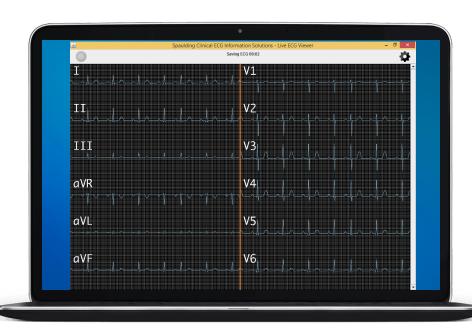

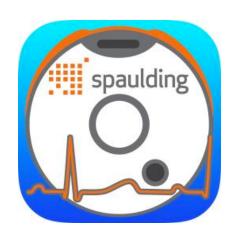

### Connect to Device

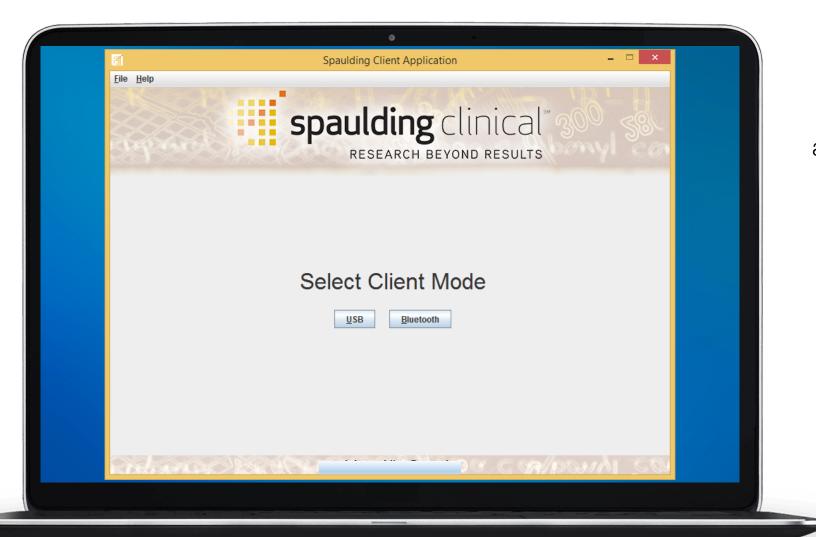

When the application starts up, it will ask you whether you want to connect to your iQ via USB or Bluetooth.

Most devices are Bluetooth compatible, while only devices used in a clinical setting are solely USB.

Connect your device and click your Client mode to get started.

#### Live Viewer Screen

This is where you can view your live ECG streaming across the screen. Create and save your subject and adjust your settings to get ready for acquisition.

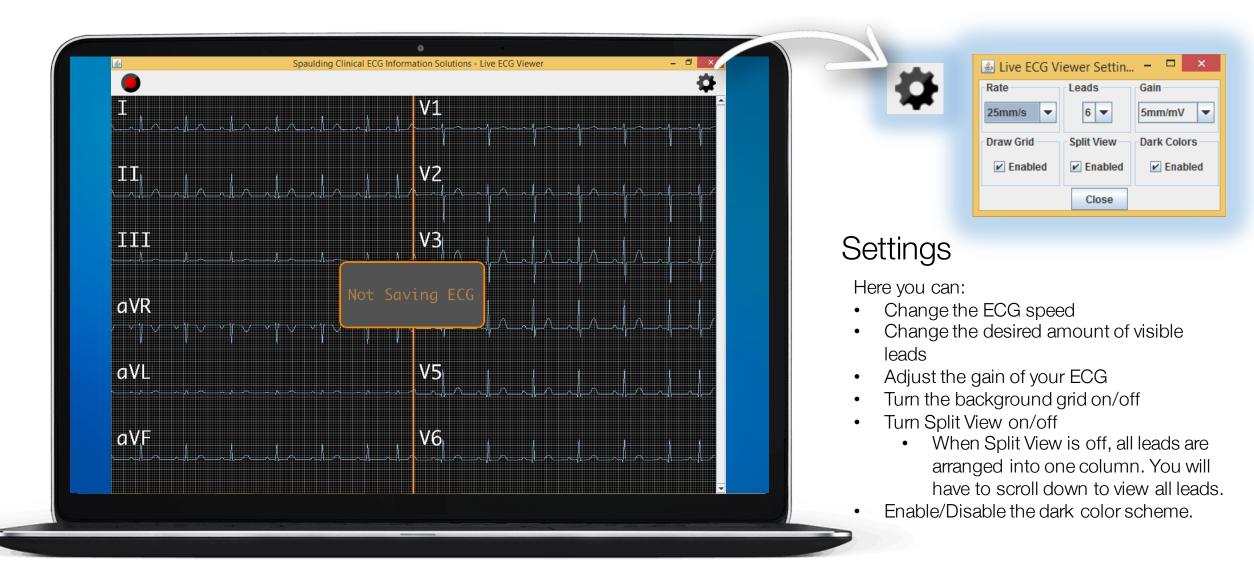

# ECG Recording

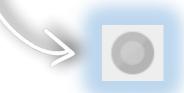

Click the red "Record" icon in the top left to start recording. The "Record" icon will be greyed out, and the application will display "Saving ECG" with a timer.

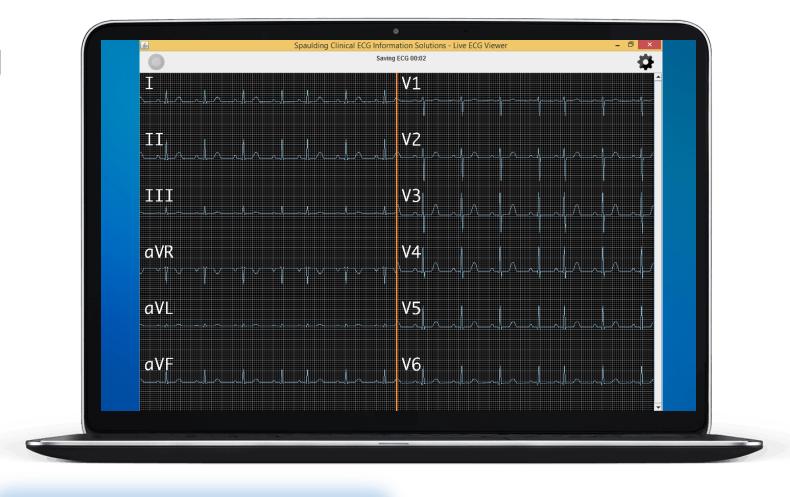

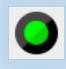

After 10 seconds, the "Record" icon will turn green. After the recording has reached your desired length of time, click the green "Record" icon to finish recording.

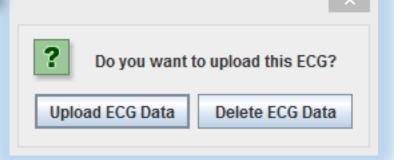

Once finished recording, the app will ask if you want to view or delete your recorded ECG. Deleting your ECG will close the app.

Click "Upload ECG Data" to continue.

### Add Order

Click "Add Order" to enter the subject's information.

You can create additional demographic fields via webECG.

When finished, click "Save Order" and the application will automatically generate and upload an analyzed ECG Report to webECG.

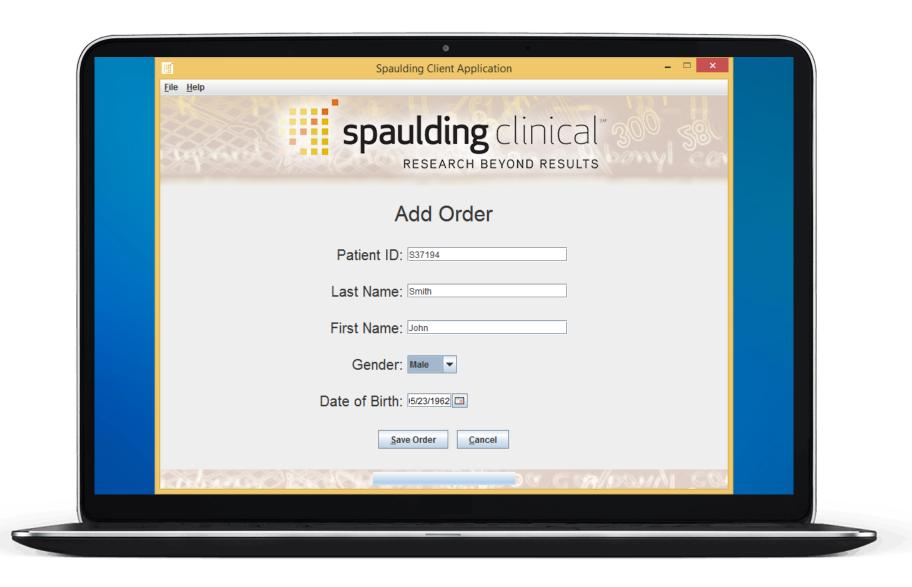

### Download ECG

Once the ECG has uploaded to webECG, you will be directed to a webpage where you can download your ECG.

Click "Download ECG" and choose to open or save your ECG Report.

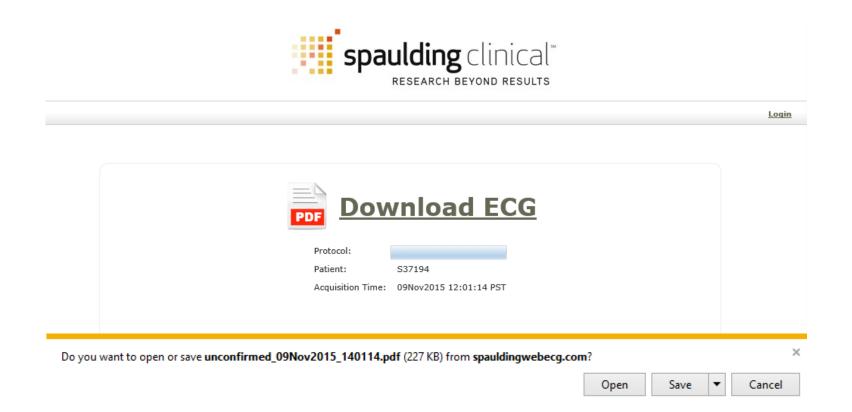

## ECG Report

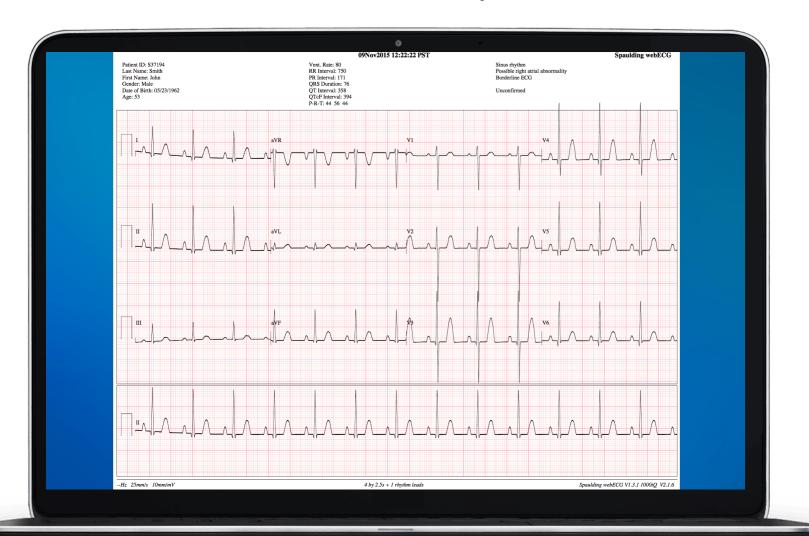

Here you can view the ECG
Report uploaded to
webECG. The ECG Report
provides an analyzed printout form of your recorded
ECG.

The Glasgow Interpretative
Algorithm provides a detailed
analysis of your recorded
ECG. You can either
manually send your ECG
Report to anyone from your
PC or customize your
settings in webECG to
automatically send each
ECG Report to a list of email
addresses as well!